Anton Ochsenkühn · Johann Szierbeck

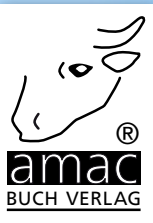

# **Cloud** ple-I

# Mehr Sicherheit für Ihre Daten im Internet

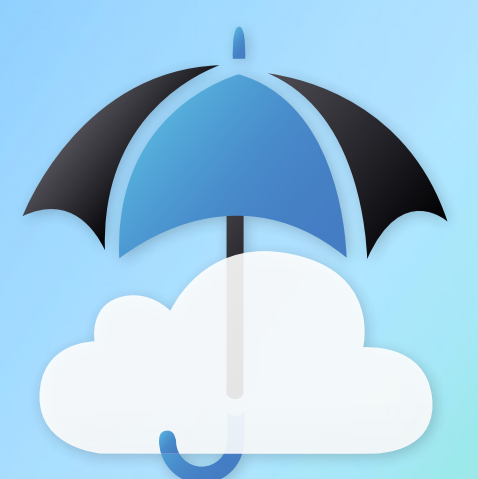

Geeignet für iPhone, iPad, Mac & Windows

amac-buch Verlag

Touch ID ist eine sehr sichere Technologie. So wird z. B. beim Aufzeichnen eines Fingerabdrucks nicht das Bild des Fingers gesichert, sondern lediglich eine mathematische Darstellung. Ein tatsächlicher Fingerabdruck kann aus dieser mathematischen Darstellung nicht hergeleitet werden. Desweiteren wird der Fingerabdruck in einem eigenen Chip im Gerät gespeichert und ist vor dem Zugriff durch andere Apps geschützt. Der Fingerabdruck wird auch nicht zu Apple übertragen, sondern verbleibt nur auf dem iPhone bzw. iPad.

Falls Sie beim Erstellen der Apple-ID einen Gutscheincode verwendet haben, können Sie in den drei Stores das Guthaben auf dem Gutschein kontrollieren. Jeder der drei Stores hat im Bereich *Highlights* im unteren Teil eine Anzeige über die aktuelle Apple-ID und deren Guthaben. Sie haben also volle Kontrolle über das Guthaben des eingelösten Gutscheins.

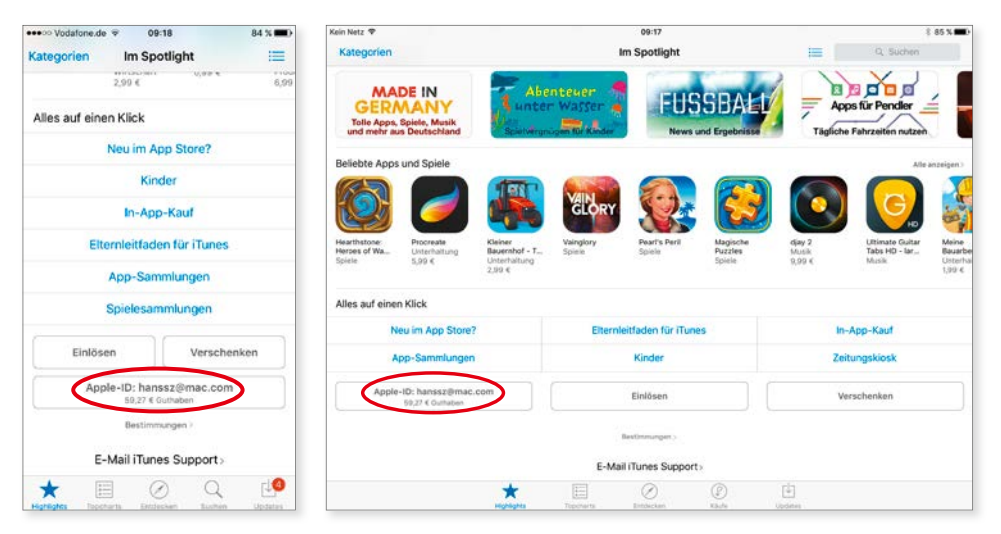

*Das aktuelle Guthaben wird in den jeweiligen Stores angezeigt, links auf dem iPhone und rechts auf dem iPad.*

## **FaceTime**

*FaceTime* ist ein Dienst von Apple, mit dessen Hilfe Sie Videochats bzw. Telefonate führen können. Und dafür benötigen Sie eine gültige Apple-ID. FaceTime gibt es seit iOS 4, ab dem iPhone 4 und ab dem iPad 2.

Um FaceTime nutzen zu können, müssen Sie bei den *Einstellungen* unter *FaceTime* Ihre Apple-ID angeben. Zuerst müssen Sie FaceTime einschalten und anschließend auf *Ihre Apple-ID für FaceTime* tippen. Wenn Sie daraufhin Ihre Apple-ID und das zugehörige Passwort eingeben, ist der FaceTime-Dienst

!

### Apple-ID verwenden

aktiviert bzw. freigeschaltet. Nun können Sie mit anderen Teilnehmern einen Videochat führen. Natürlich muss Ihr Gegenüber auch mindestens ein iPhone 4 bzw. iPad 2 oder einen Mac mit einer gültigen Apple-ID besitzen.

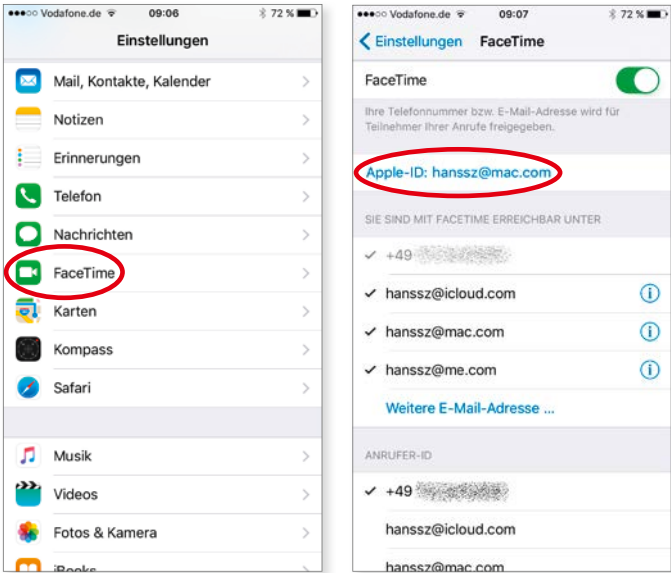

*Für die Nutzung von FaceTime wird eine Apple-ID benötigt.*

FaceTime kann auch mit dem mobilen Datennetz benutzt werden. Dazu müssen Sie in den **Einstellungen** bei **Mobiles Netz** die Option **Mobile Daten verwenden –> FaceTime** aktivieren. Das funktioniert allerdings erst ab iOS 5 und ab dem iPhone 4S und iPad 2.

#### **iMessage**

!

*iMessage* ist eine Funktion, die es seit iOS 5 gibt. Mit diesem Dienst können Sie kostenlose Nachrichten inklusive Bilder, Videos (SMS bzw. MMS) und Audionachrichten über das Internet verschicken. Anstatt den SMS-Dienst des Providers zu nutzen, der ja nicht kostenlos ist, wird mit iMessage die Nachricht übers Internet auf das Zielgerät verschickt. Voraussetzung dafür ist nur, dass der Sender und der Empfänger über eine gültige Apple-ID verfügen.

Um iMessage zu nutzen, müssen Sie in den *Einstellungen* zu *Nachrichten* gehen. Dort finden Sie einen Regler zum Aktivieren des Dienstes. iMessage verwendet automatisch die Apple-ID, die auch für die Stores verwendet wird. Diese wird dann auch nach der vollständigen Aktivierung angezeigt.

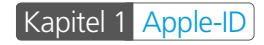

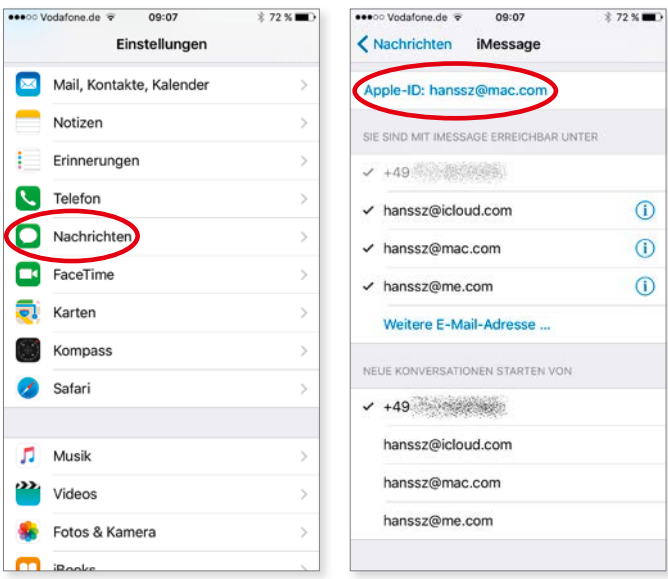

*Auch der Nachrichtendienst "iMessage" benötigt eine Apple-ID.*

Nach der Aktivierung können Sie mit der App *Nachrichten* auf dem iPad oder iPhone eine iMessage an einen Teilnehmer schicken, der diesen Dienst auch aktiviert hat. Eine iMessage ist beim Erstellen einer Nachricht an der blauen Farbe zu erkennen.

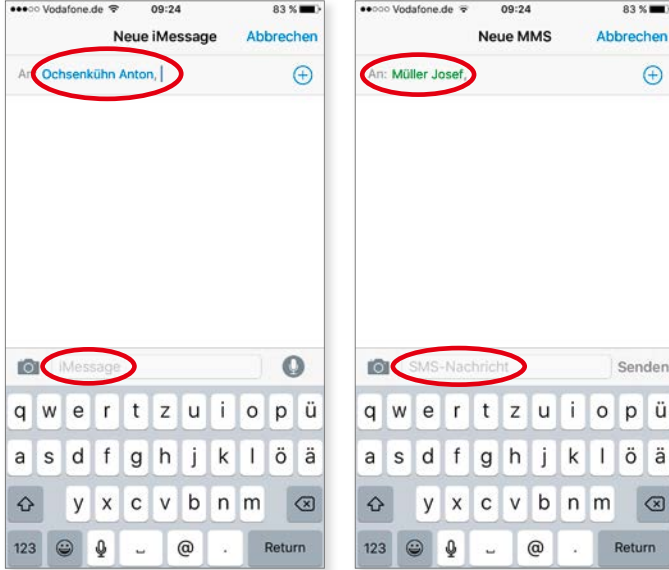

*Eine iMessage erkennt man an der blauen Farbe (links), im Unterschied zu einer normalen SMS (rechts), die mit grüner Farbe dargestellt wird.*

# Apple-ID verwenden

# **iCloud**

*iCloud* ist ein weiterer kostenloser Dienst von Apple, der seit iOS 5 angeboten wird und eine Apple-ID benötigt. Wie man iCloud einrichtet bzw. wo man die Apple-ID angeben muss, können Sie im Kapitel 2 nachlesen.

### Mac

Die mobilen Geräte von Apple sind nicht die einzigen Nutznießer einer Apple-ID. Auch der Mac profitiert von einer Apple-ID, denn auch auf ihm lassen sich Einkäufe tätigen bzw. einige kostenlose Apple-Dienste nutzen.

# **iTunes Store**

Mit dem Programm *iTunes* bekommt man nicht nur Zugang zum iTunes Store, sondern auch zu den anderen Stores von Apple, mit Ausnahme des iBooks Store. Und wie bei den mobilen Geräten benötigen Sie für den Einkauf eine Apple-ID.

Die Apple-ID kann auf mehreren Wegen in iTunes eingetragen werden. Falls Sie Ihre Apple-ID mit iTunes erstellt haben (siehe Seite 11), dann ist sie bereits angemeldet. Sie können das entweder im Menü *Store* durch die Aufl istung bei der Funktion *Account (…) anzeigen* kontrollieren oder durch das Account-Menü links neben dem Suchfeld in der Symbolleiste.

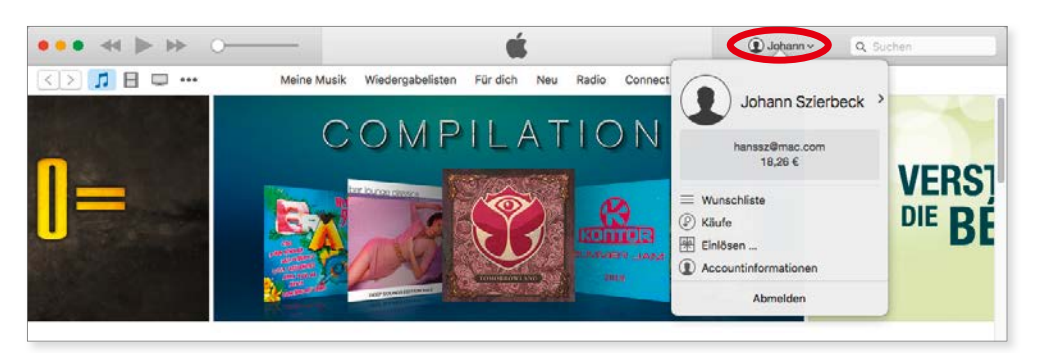

*Sie können im Account-Menü kontrollieren, ob Sie bereits angemeldet sind.*

Falls Sie noch nicht angemeldet sind, so können Sie dies nachholen, indem Sie entweder die Funktion *Anmelden* aus dem Menü *Account* wählen oder auf das entsprechende Symbol in der Fensterleiste klicken.

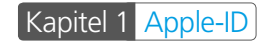

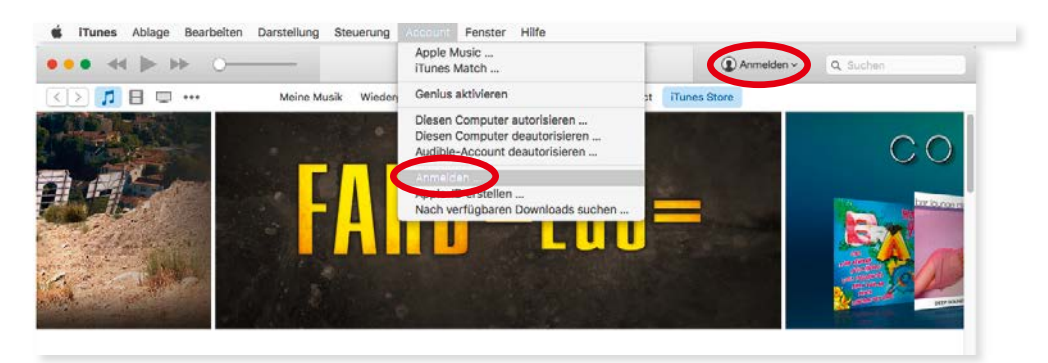

*Über das Menü "Store" oder über das "Account-Menü" können Sie sich anmelden.*

In beiden Fällen erhalten Sie einen Anmeldedialog, in dem Sie nun Ihre Apple -ID mit dem dazugehörigen Passwort eingeben müssen. Nach der Bestätigung der Eingabe wechselt die Anzeige links oben im iTunes Store auf Ihre Apple-ID, und es wird das aktuelle Guthaben des Gutscheins angezeigt.

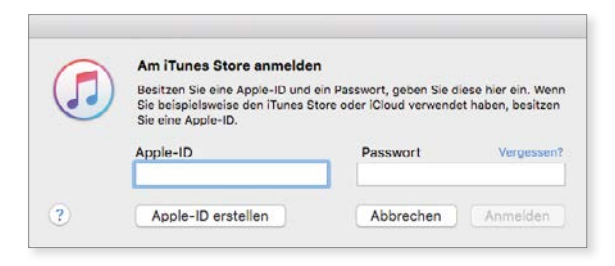

*Die Apple-ID wird für die Anmeldung im iTunes Store benötigt.*

#### **Mac App Store**

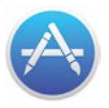

Seit Januar 2011 betreibt Apple für die Macs einen Store zum Download von Software. Genauso wie im App Store auf dem iPhone/iPad/

iPod touch kann der Anwender kostenlose und gebührenpflichtige Programme für seinen Mac herunterladen bzw. die gekaufte Software mit automatischen Updates aktuell halten.

Die Anmeldung beim Mac App Store ist genauso einfach wie bei iTunes. Sie können entweder die Funktion *Anmelden* im Menü *Store* oder im Bereich *Alles auf einen Klick* auf der rechten Fensterseite verwenden.